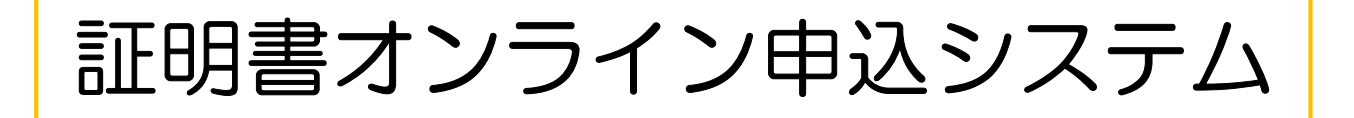

# 利用者マニュアル

### お申し込みの前に

お申し込みには、以下のものが必要になります。 事前に、ご準備お願いいたします。

- 1.在籍時の情報 学部(研究科)名 学科・課程(専攻)名 入学年度 卒業(修了)等の離籍年月
- 2. 本人確認書類のデータファイル 4. クレジットカード·払いの場合)の情報 カード番号、有効期限、カード名義、セキュリティーコード ※氏名、生年月日等、最新情報が記載されている部分の画像データ ※鮮明なもの 公的身分証明書(運転免許証・パスポート・健康保険証(被保険者等 記号・番号等にマスキングを施すこと))の画像データ スマートフォン、デジタルカメラ、スキャナー等にて画像データをご 準備ください。 画像データ形式: JPG・PDF ファイル容量: 1ファイル 301KB以下
- 3.確認書(学力に関する証明書が必要な場合のみ)

以下の順に手続きをしていただきます。

1.利用規約

画面上の「利用規約」をご確認いただき、ご承諾いただきます。

2.メール送信

画面上で、メールアドレスを入力していただき、入力したアドレスに届いたメー ルから、申し込み画面に遷移していただきます。

- 3.申込情報入力 ご本人の情報や申し込む証明書の種類、枚数等を入力していただきます。
- 4.支払方法選択 クレジットカード情報の登録またはコンビニ払いについての確認をさせていただ きます。
- 5.入力内容確認

入力した内容を確認していただきます。

6.申込完了

入力した内容に問題ない場合、申し込みが完了いたします。 証明書がお手元に届くまで、しばらくお待ちください。

## 利用規約

#### 画面上の「利用規約」にご同意いただきます。内容をよく確認いただき、申し込み 手続き開始(メールアドレス入力)にお進みください。

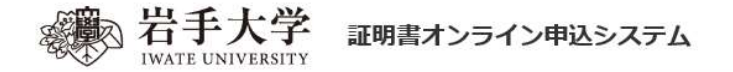

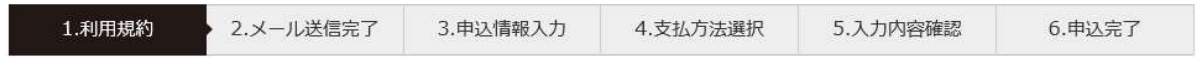

#### お知らせ

岩手大学の証明書オンライン申し込みシステムは、4月1日から稼働します。

#### 岩手大学 証明書オンライン申込システム利用規約

以下の利用規約を必ずご確認ください。 掲載内容すべてにご了承いただいた上で、メールアドレスを入力し、「利用規約に同意します」にチェックを入れ、 「申込開始メール送信」をクリックしてください。

#### 第1条:証明書オンライン申込システムの運営

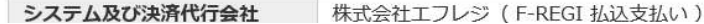

 $\sqrt{2}$ 

UVJLVO JO

#### 第9条:完了後の取消

お支払い手続きを完了された証明書発行手数料、郵便料金(速達料金含む)、システム利用料は、いかなる理由があっても返還致しません。

#### <注意事項> 1. 本人確認書類について 公的身分証明書(運転免許証・パスポート・健康保険証(被保険者等記号・番号等にマスキングを施すこと))の画像データをアップロードいた だきます。スマートフォン、デジタルカメラ、スキャナー等にて画像データをご準備ください。英文証明書をご希望で、パスポートが無い場合は 別途ご連絡ください。 ※利用可能なファイル形式 。<sub>ベカカリ能なファイルルム。</sub><br>- 画像データ形式 : JPG・PDF<br>- ファイル容量 : 1ファイル 300KB以下 ※氏名、生年月日等、最新情報が記載されている部分の画像データをアップロードしてください。 画像データが不鮮明な場合はお申込み不備となりますので、ご注意ください。 2. ご利用の機種、端末、OS、ブラウザなどの環境によっては動作に制約がある場合がございます。予めご了承ください。

## 申込手続開始

申込手続開始にて、①メールアドレスを入力していただきます。 メールアドレスの入力後に、②「利用規約に同意します」にチェックをし、③[申 し込み開始メール送信]ボタンをクリック(プッシュ)してください。

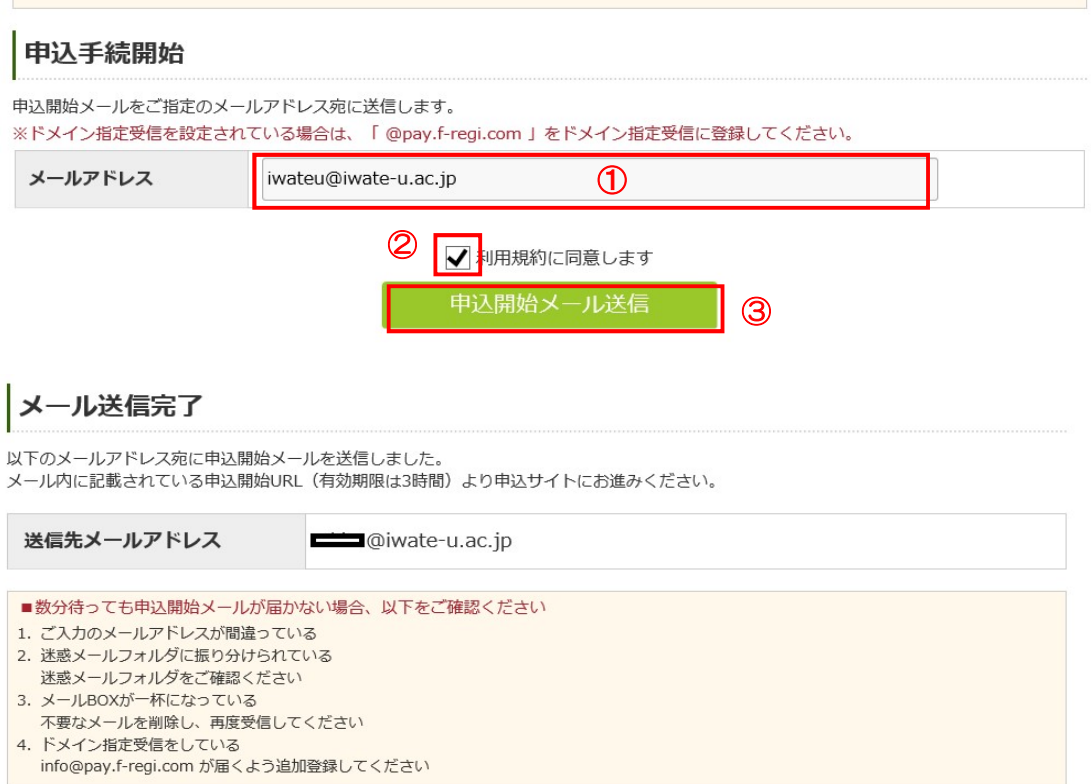

入力したメールアドレスに、④申し込み手続き開始のためのURLが届きますの で、URLをクリック(プッシュ)し、手続きを開始してください。

なお、大学からの各種照会や、申し込み完了メールも、このメールアドレスに届き ます。

aiwate-u.ac.jp 様

岩手大学 証明書オンライン申込開始URLをお知らせします。 https://pay.f-regi.com/fctest/iwate\_u/certificate/start ④ /5633f5ac49471b9e604114f8907fedb52dbbdede

上記のURLにアクセスしていただき、注意事項などをご確認のうえ、必要情報を入力し、 手続きを進めてください。上記URLの有効期限は3時間です。有効期限が切れた場合は 再度申込開始画面にメールアドレスの入力を行い、あらためて申込開始メールを受け取り、 新しいURLから手続きを行ってください。

## 申込情報入力

- 感看 の付いた項目は、入力必須となります。
- 「申込者」は、証明書の被証明者(本人)となります。
- 各項目には、文字数制限があります。文字数が多く入力できない場合は、「連絡事項」 に入力できなかった情報を入力してください。

ブラウザの「戻る」「進む」などのボタンは使用しないでください。

## 申込者情報

①申込者の情報を入力してください。

証明書は、在籍当時の氏名で発行しますので、改姓した方は、②「在学時の氏名」に在 学時の氏名を入力してください。

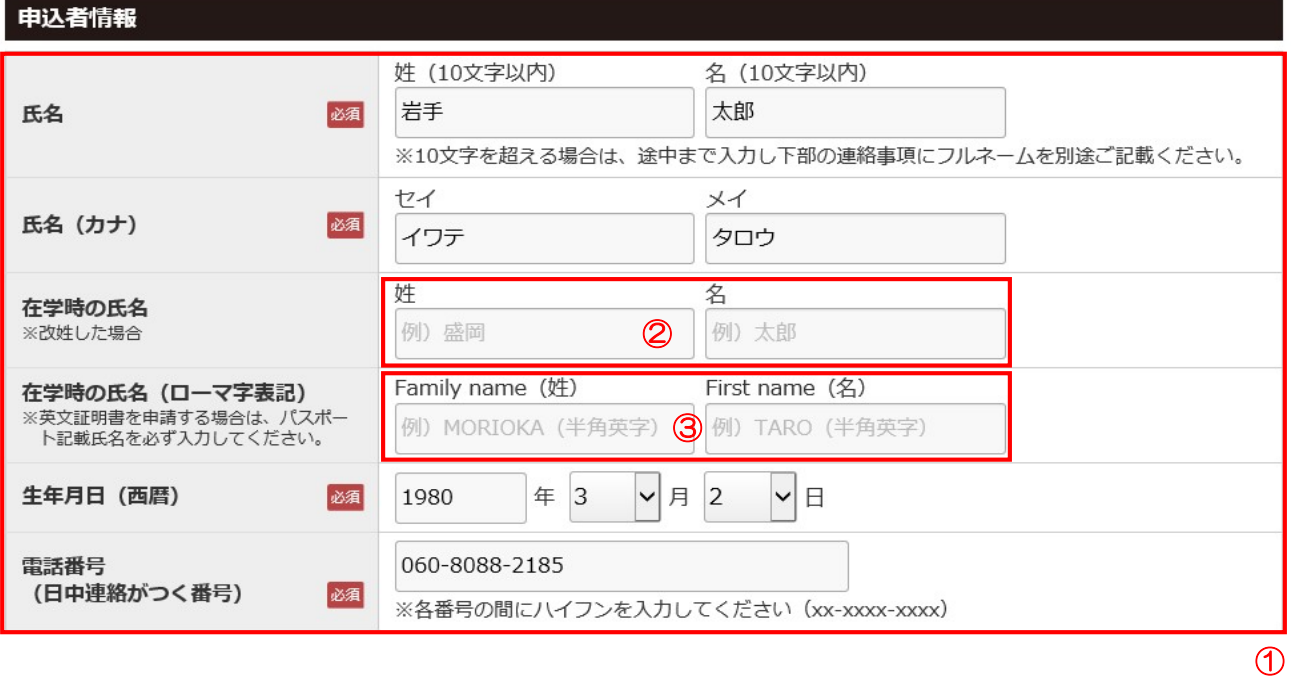

③「在学時の氏名(ローマ字表記)」は、英文の証明書を申請する際に必須の情報とな ります。

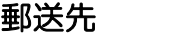

## ①発行された証明書の郵送先の情報を入力してください。

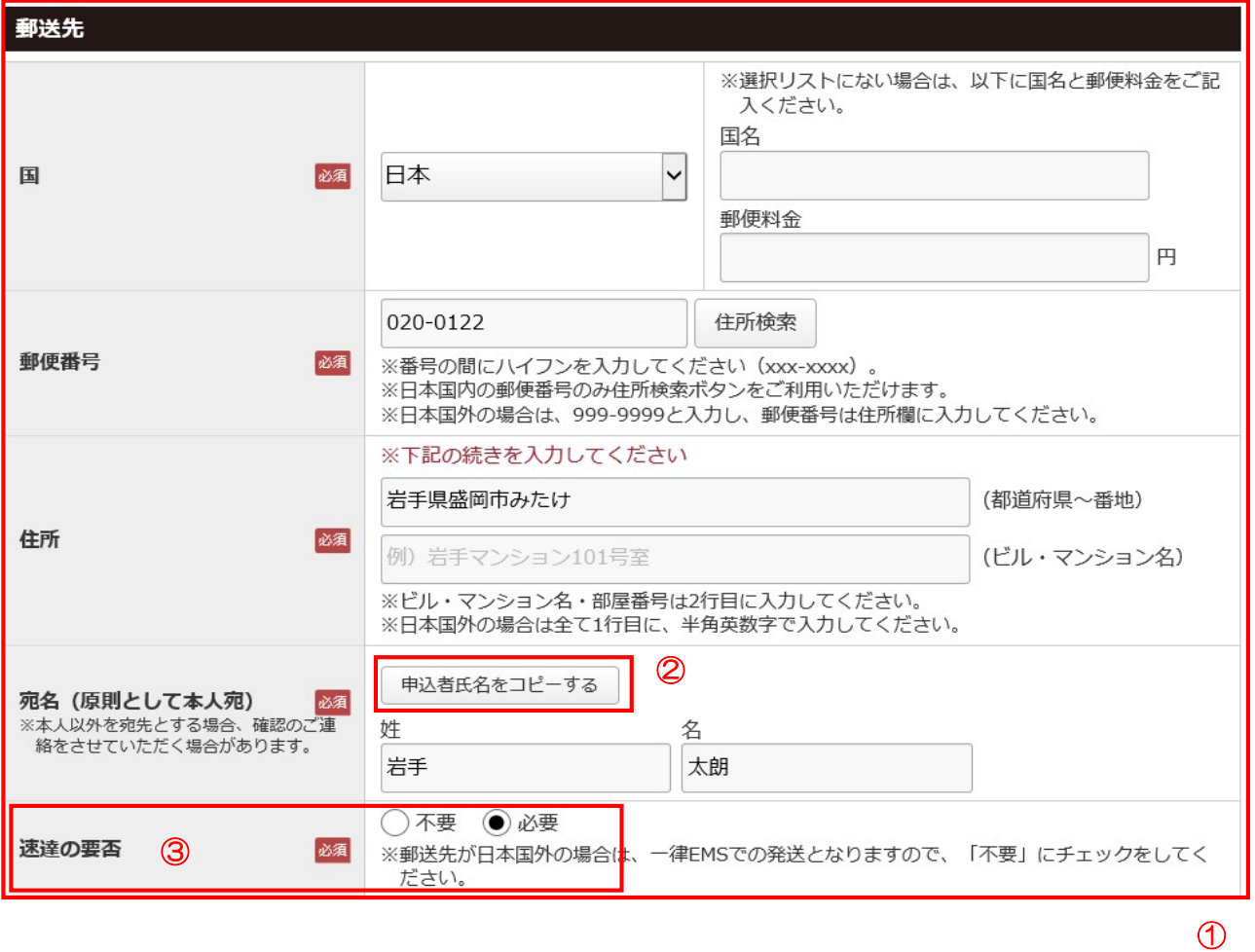

②宛名が、申込者氏名と同じ場合にプッシュ(クリック)してください。

③「速達の要否」で[必要]を選択した場合は、速達料金が追加されます。

#### 申込証明書

①申込証明書の情報(必要な証明書、枚数等)を入力してください。

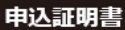

中込課程にチェック

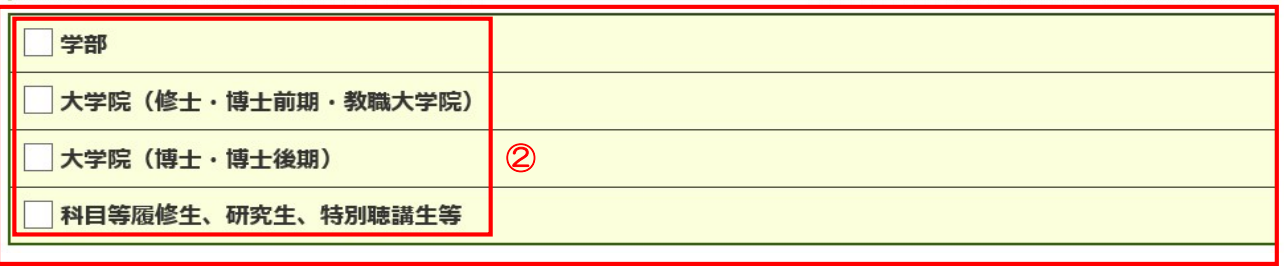

 $\circledD$ 

学部、大学院など、どの課程の証明書が必要かで、申し込み場所が異なるので、必要な 課程に②チェックをしてください。

③所属した学部(研究科)、学科・課程(専攻)、入学年月や卒業等の情報を入力して ください。

④必要な証明書の種類で、必要な証明書の数量を選択してください。

入力例)学部

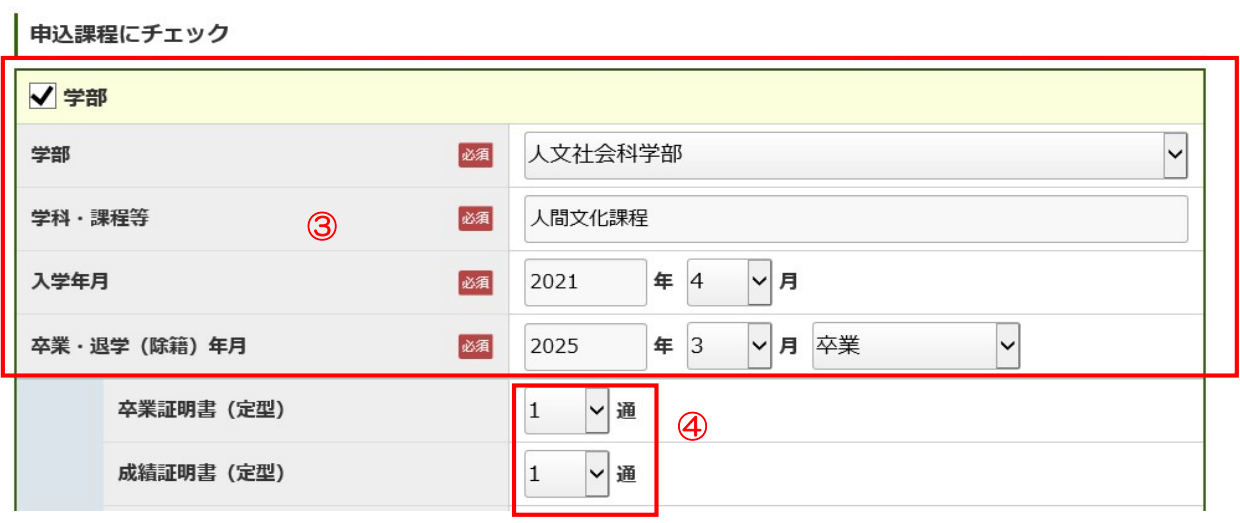

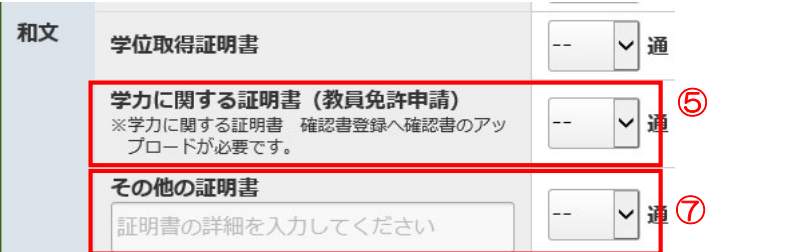

⑤学力に関する証明書が必要な場合は、⑥「確認書」のアップロード(入力画面下部) が必要になります。

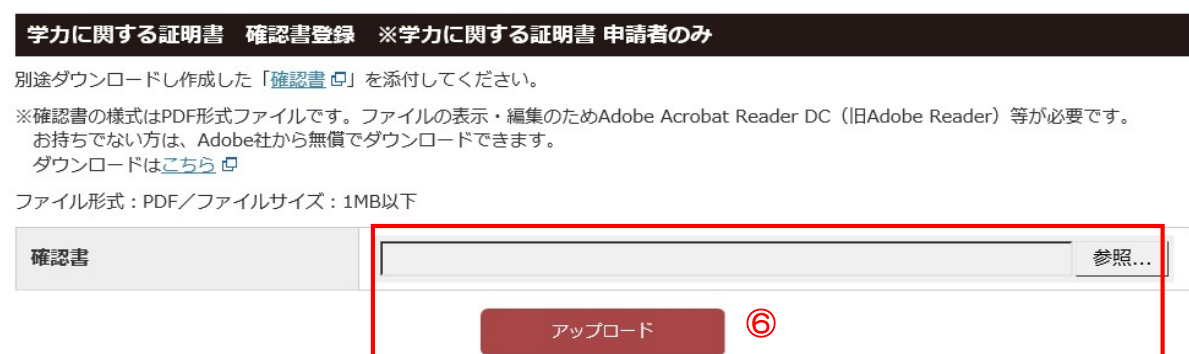

⑦画面にない証明書や、大学の定型様式以外の証明書(証明書の提出先が定めている様 式)の場合は、こちらに、証明書の種類及び数量を入力してください。

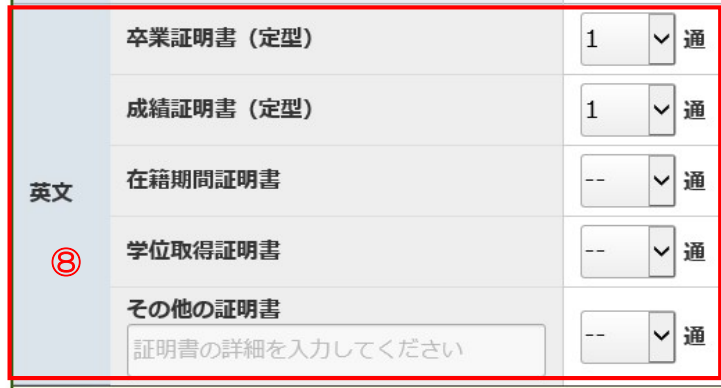

⑧英文の証明書が必要な場合は、英文の項目にて、証明書の種類と数量を入力してくだ さい。

また、英文の証明書の発行には、「申込者情報」の⑨「在学時の氏名(ローマ字表 記)」への入力が必須となります。

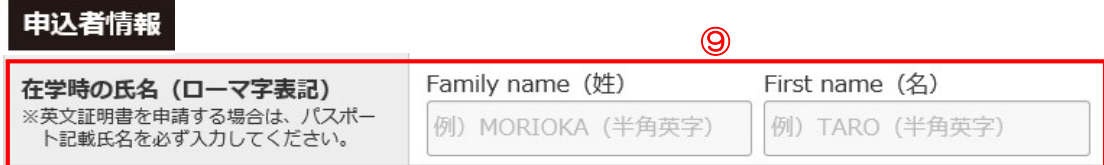

### その他

①使用目的を、選択してください。

②国家試験等の試験を受験(受験免除用含む)に使用する場合は、試験の所管機関が定 める様式での証明が必要な場合があります。

大学では、定型様式での証明が必要か等はわかりませんので、申し込み前に、所管機関 にご確認ください。

③「国家試験等受験」を選択した場合は、試験の名称を入力してください。

④証明書の提出先を入力してください。

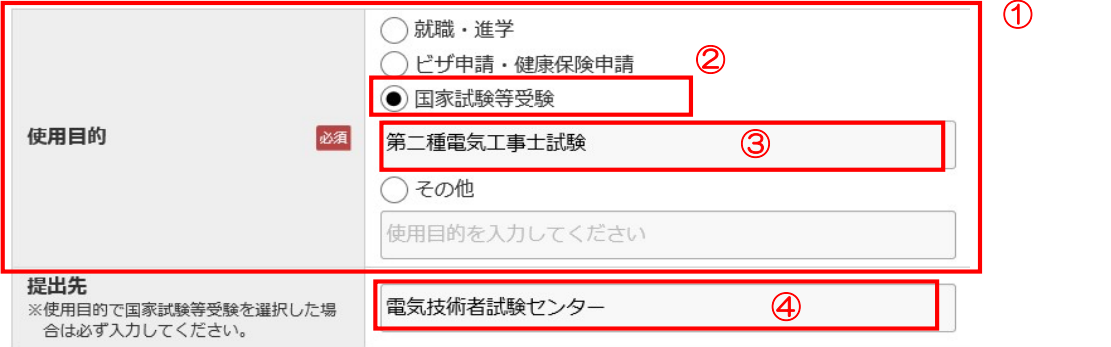

⑤証明書発行完了、郵送完了の報告が必要な場合は、「発送連絡」で[必要]を選択 し、報告先(メールアドレス)を入力してください。

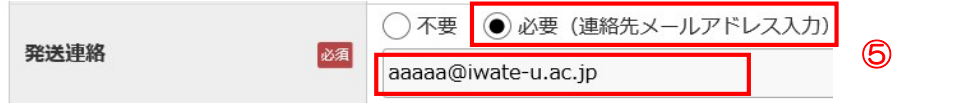

⑥「連絡事項」には、諸連絡を入力してください。

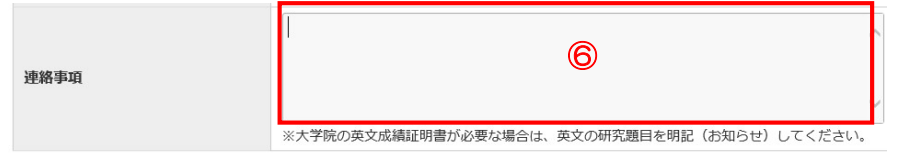

⑦申し込みした証明書の数量をご確認ください。

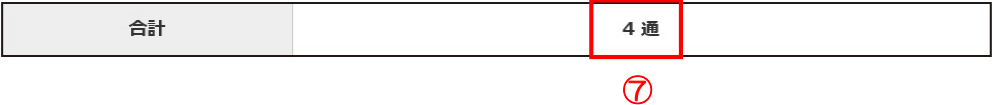

## ⑨本人確認書類をアップロードしてください。⑩参照でファイルを選択します。

⑩必ず「アップロード」ボタンをプッシュ(クリック)してください。

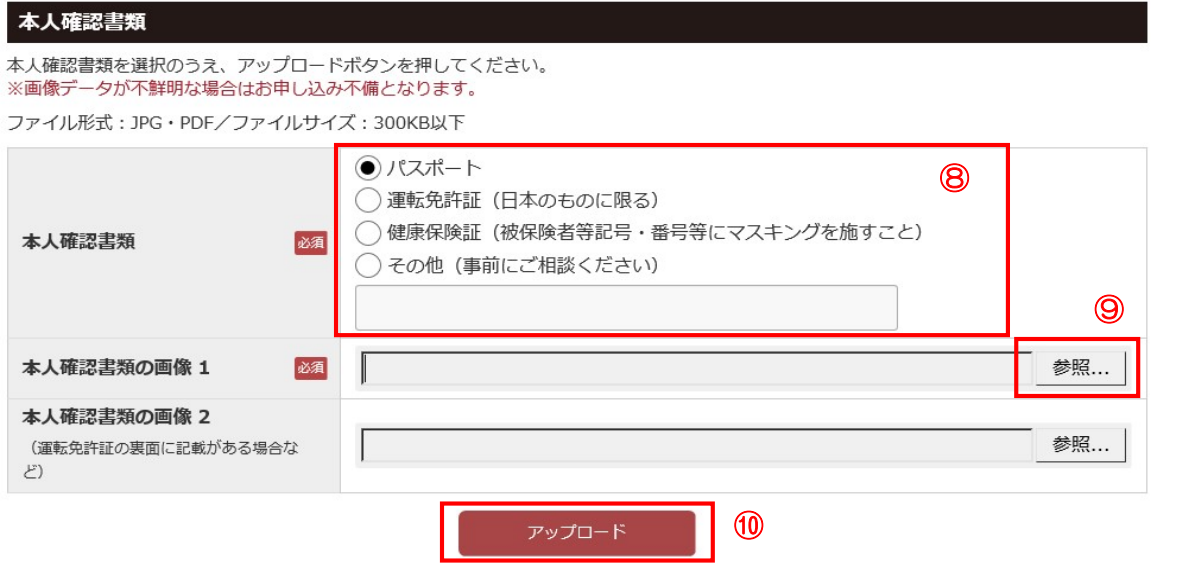

本人確認書類のデータファイルは以下のものでお願いします。

公的身分証明書(運転免許証・パスポート・健康保険証(被保険者等記号・ 番号等にマスキングを施すこと))の画像データ

スマートフォン、デジタルカメラ、スキャナー等にて画像データをご準備く ださい。

画像データ形式: JPG・PDF ファイル容量: 1ファイル 301KB以下

※氏名、生年月日等、最新情報が記載されている部分の画像データ ※鮮明なもの

学力に関する証明書が必要な場合は、「確認書」のアップロードが必要になります。⑪ 参照で作成した確認書を選択し、⑫「アップロード」ボタンをプッシュ(クリック)し てください。

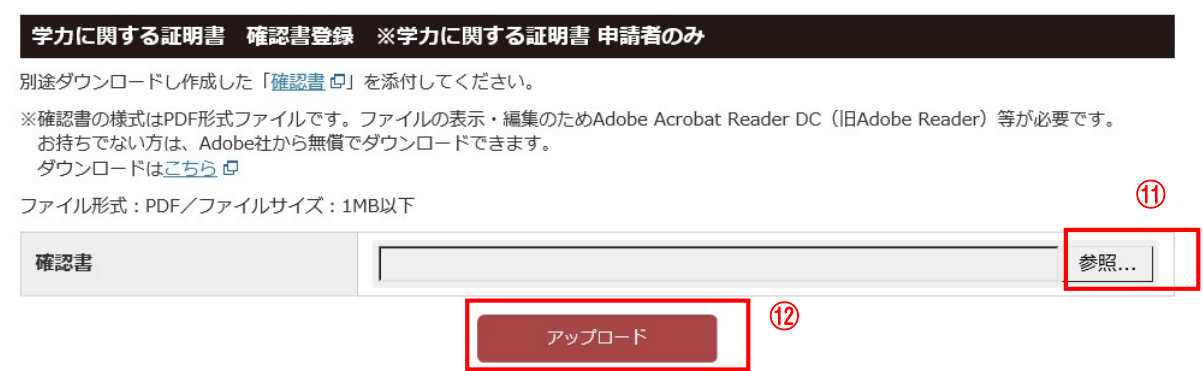

(3) [次へ] ボタンをプッシュ(クリック)してください。

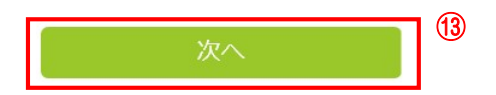

必須項目で未入力の部分があれば、以下のように表示されますので、入力をお願いしま す。

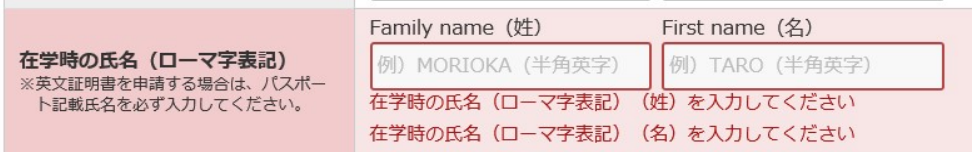

# 支払方法選択

①支払内容で、証明書の種類、数量、金額をご確認ください。また、その他郵送料等の 発行に必要な料金をご確認ください。

#### 支払内容

#### ブラウザの「戻る」「進む」などのボタンは使用しないでください。  $\bigcirc$ 発行証明書 里価 通数 発行手数料 [学部] 卒業証明書 (定型) (和文) 500円  $1$ 通 500円 項目 金額 証明書発行手数料合計 500円 郵便料金 84円 速達料金 260円 システム利用料 400円 合計金額: 1,244 円

②支払い方法を選択してください。

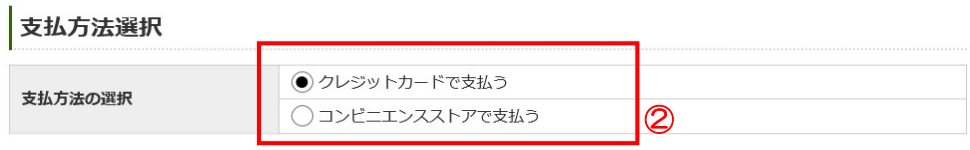

# <クレジットカード払いの場合>

③クレジットカードの情報を入力してください。

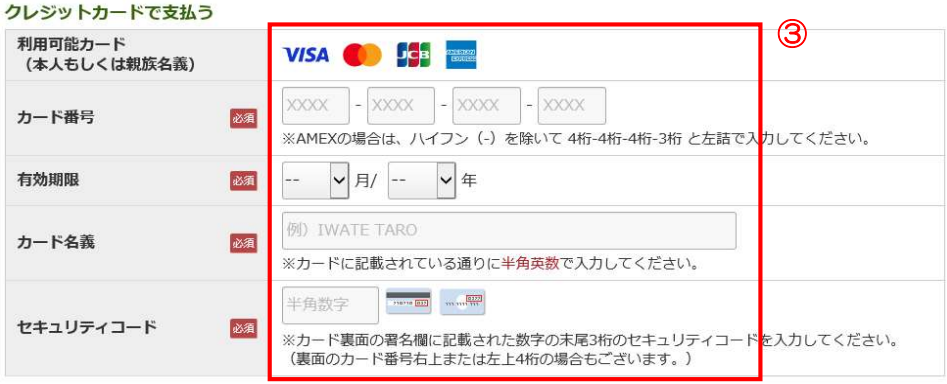

## <コンビニエンスストア払いの場合> ④コンビニエンスストアを選択してください。

#### コンピニエンスストアで支払う

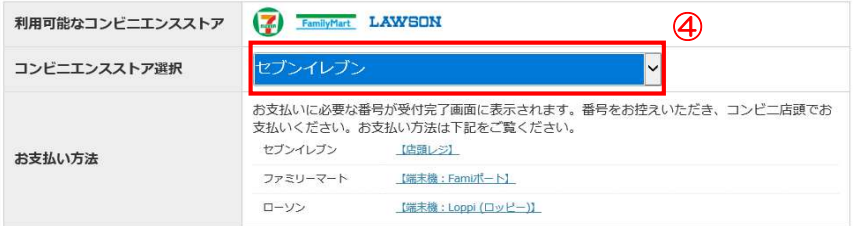

入力内容確認

⑤[入力内容確認]ボタンをプッシュ(クリック)してください。

⑤

# 入力内容確認

①入力した内容を確認してください。

②支払い方法を確認してください。

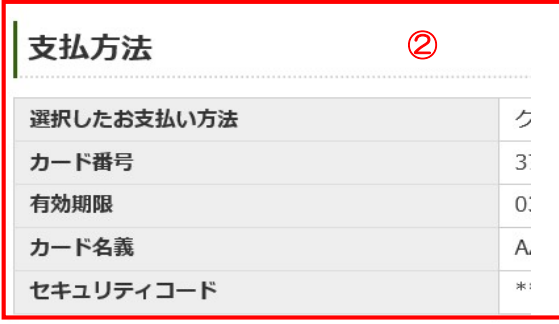

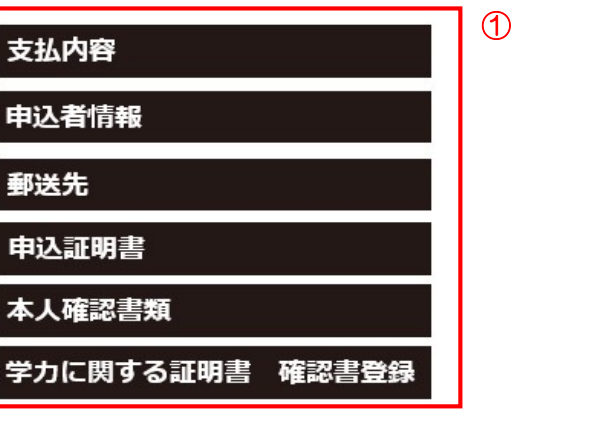

入力した情報を修正したい場合は、③変更するボタンをプッシュ(クリック)して、修 正してください。

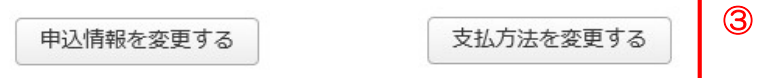

入力した内容に間違いがないことを確認できましたら、4 [お支払い実行]をプッシュ (クリック)してください。実行後は、修正できませんのでご注意願います。

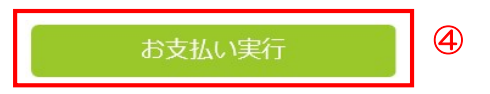

# 入力内容確認

<クレジットカード払いの場合> ①申し込み完了画面が表示されます。

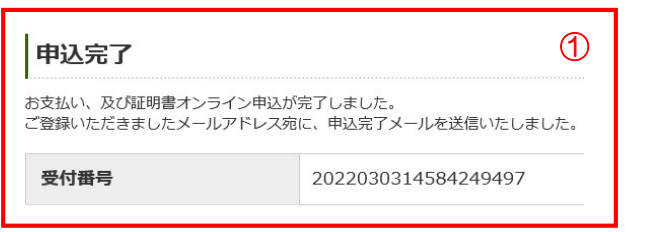

## <コンビニエンスストア払いの場合> ②受付完了画面が表示されます。

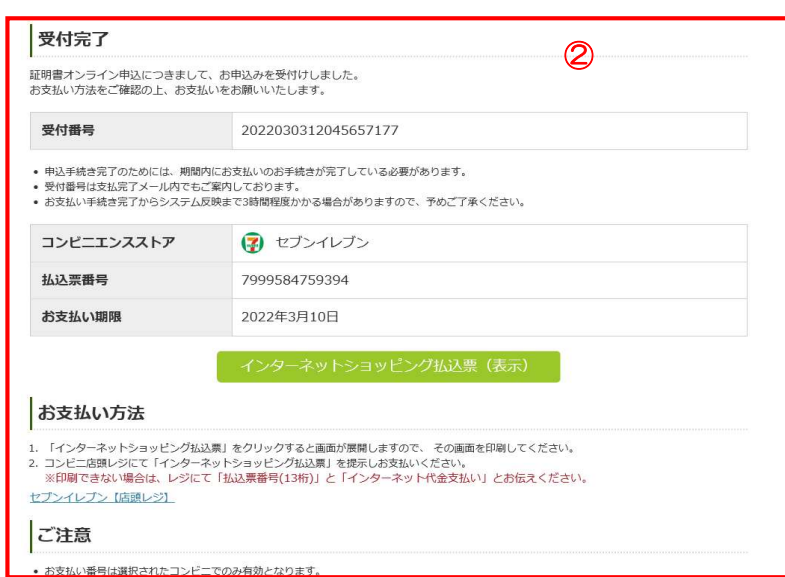

③[インターネットショッピング払込票(表示)]ボタンをプッシュ(クリック)する と、払込票が表示されます。

この払込票を利用して、コンビニエンスストアで料金の支払いをお願いします。

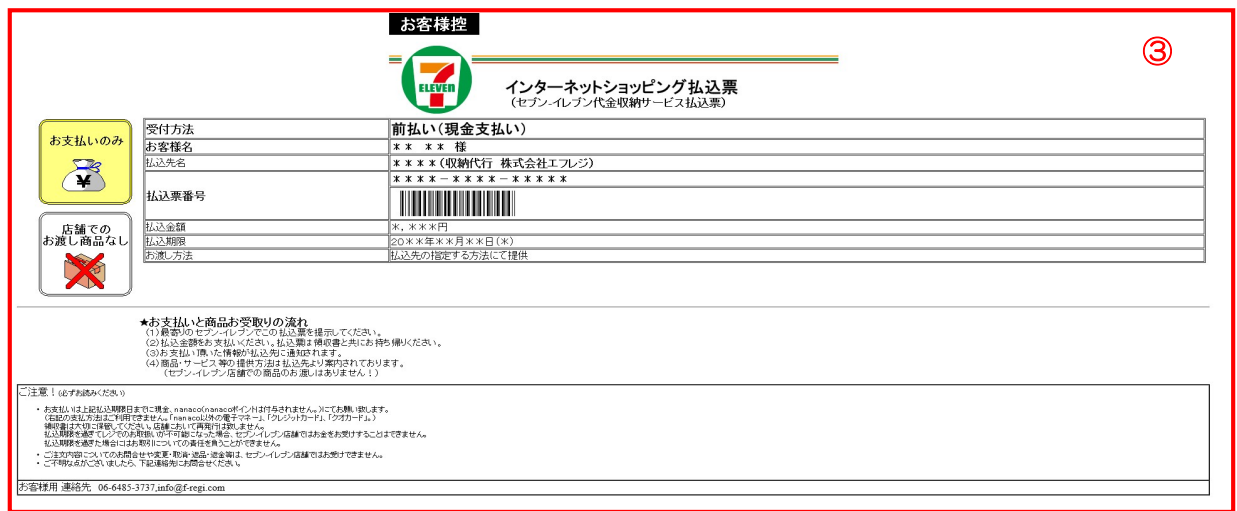

④登録完了メールが届きます。コンビニエンスストア払いの場合は、払込票を表示する ためのURLが付いています。

## ■■■様 ④証明書オンライン申込の手続きが完了いたしました。<br>詳細につきましては、下記の通りとなります。<br>各種料金のお支払いにつきましては、クレジットカード決済で承りました。 後日、証明書を郵送いたします。<br>このメールは証明書が届くまで大切に保管してください。